# **XR3000 SET UP GUIDE 8.** Repeatable data entry with EID, no weighing or drafting

These instructions describe how to set up the indicator for recording data against large numbers of animals (like sheep) that all have the same data. e.g. sex or source.

### STEP 1:

If required, set up a field for data entry in the Life Data or File Data screens.

To set up a data field, press  $(\mathbb{Z})$ , **THERE** or .

Set up field options, as required.

For more information about setting up data fields, see the XR3000 User Manual.

In this example, a life data field has been set up to record the animal's sex.

*Note:* Repeat is ticked for Sex.

Custom type is an option here, see user manual or Indicator Help for set up.

### STEP 2:

Press  $(x)$  and set up the screen as shown:

*Note:* Sex is ticked so it will appear as a data entry field on the right hand side of the Weighing screen.

#### STEP 3:

To select a file, press  $\Box$  then scroll to the new file.

*Note:* It is good practice to start a new file each time a new session is started. You should name the file relevant to the job you are doing. This is good practice for record keeping.

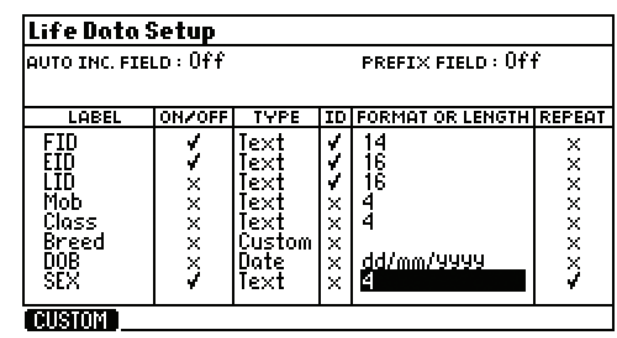

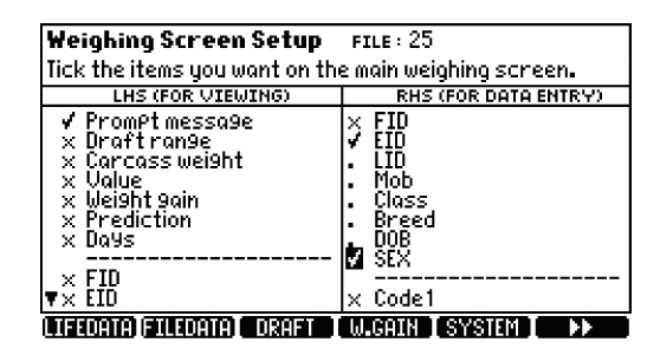

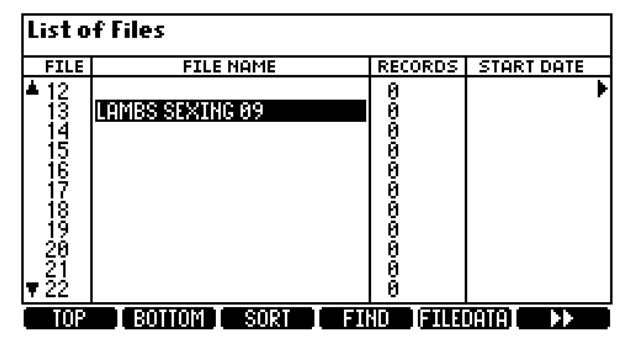

## Repeatable data entry with EID, no weighing or drafting **XR3000 SET UP GUIDE 8.**

### STEP 4:

Optimise the system for the task being performed.

Press  $\left(\frac{X}{X}\right)$ , **BUSHER** 

As animals are not being weighed, set Weight Recording to **Off** in order to increase the speed of data entry.

Tick ID Entry Creates File Rec to allow the XR3000 to record data without weighing.

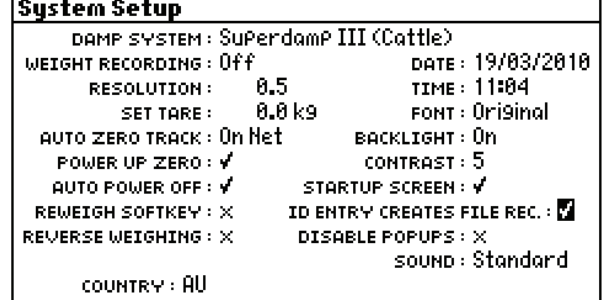

**MEIGH** 

### STEP 5:

Set up the EID device.

Ensure the EID reader is plugged into CON 2.

Press  $(\mathbb{X}, \mathbb{Y})$ ,  $(\mathbb{Y}, \mathbb{Y})$ , strial is

Set up the screen as shown:

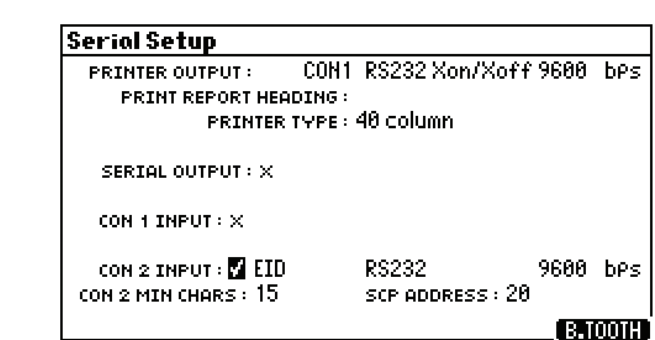

### STEP 6:

The main screen should be displayed as shown:

*Note:* When the data is entered for sex the field will remain and repeat for each animal. If this is changed during weighing it will continue to repeat with the new value.

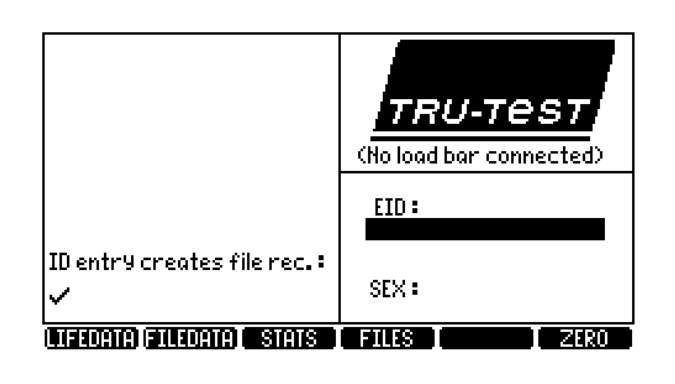

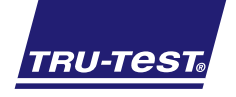

#### *Need more help?* For further information regarding your stock management system contact **Tru-Test** on 1800 641 324 (AU) or 0800 878 837 (NZ) 02 0510